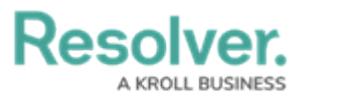

## **Create an Alert**

Last Modified on 05/11/2021 5:50 pm EDT

Alerts are important updates to compliance frameworks that can range from content updates and enhancements to bill readings. While the content team is most likely to create alerts, the compliance team can create them by following the below steps.

## **To create an alert:**

- 1. Log into a user account that's been added to the **Compliance Team** user group.
- 2. Click the dropdown bar in the nav bar > **Compliance Management** to display the **Determine Applicability** activity.

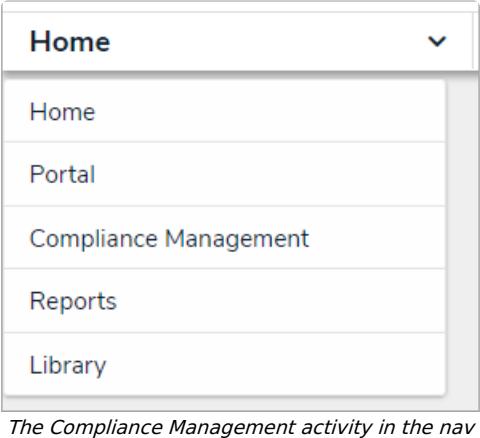

bar.

3. Navigate to the **Alerts** activity.

## Resolver.

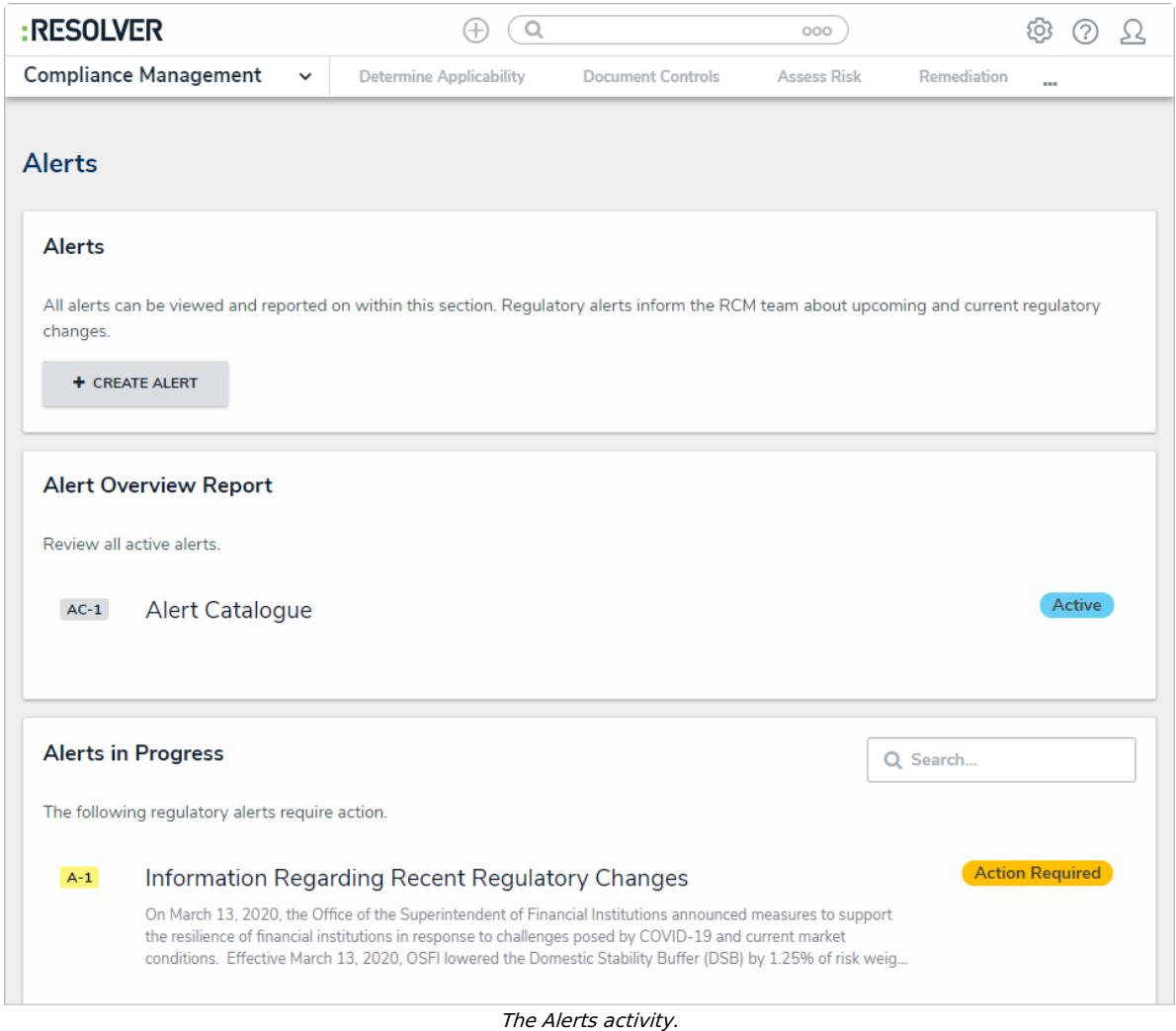

4. Click **Create Alert**.

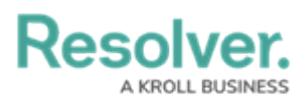

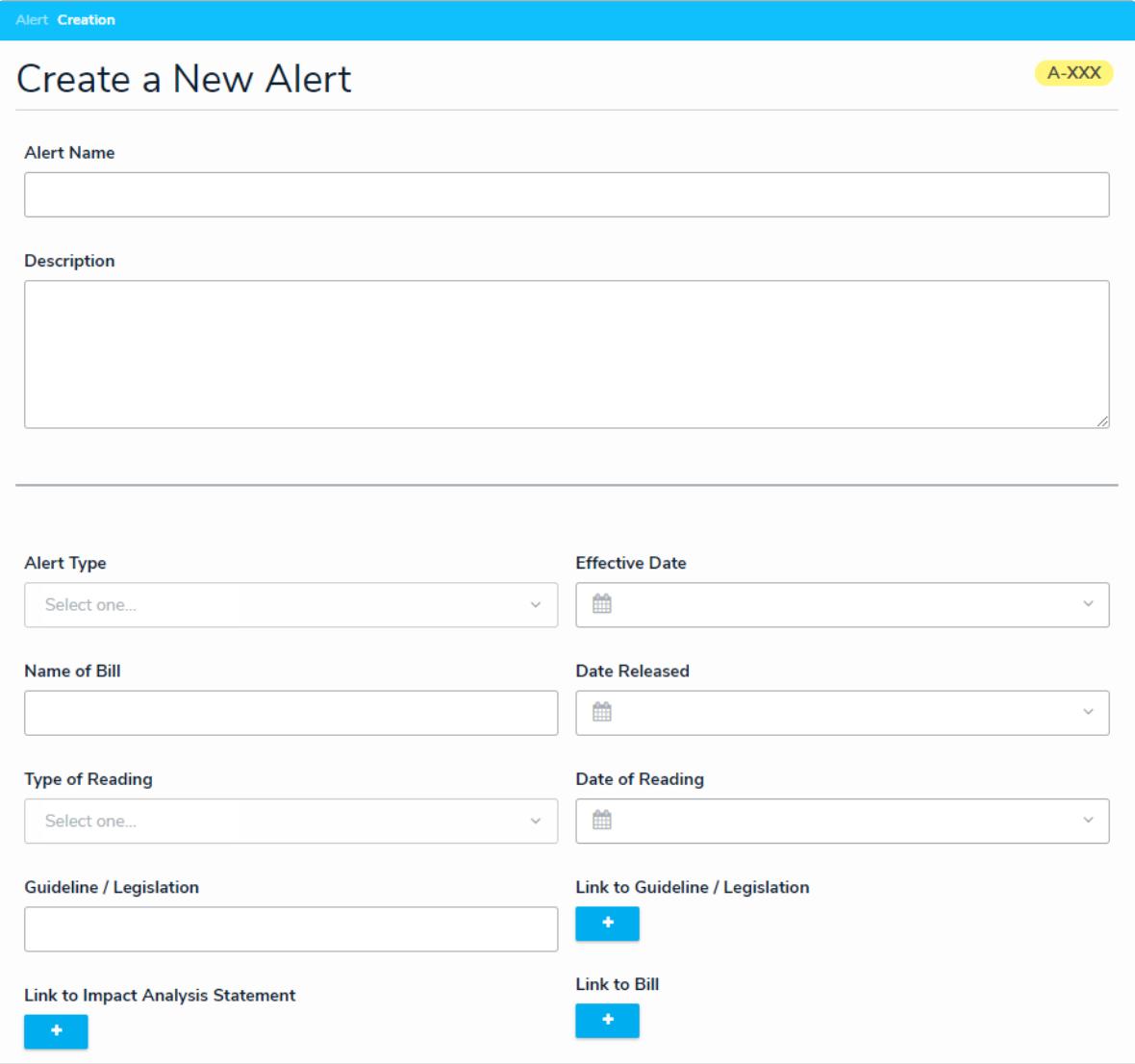

The Create a New Alert form.

- 5. Enter the name of the alert in the **Alert Name** field.
- 6. **Optional:** Enter a description of the alert in the **Description** field.
- 7. Select the type of alert from the **Alert Type** dropdown list.
- 8. Select a date in the **Effective Date** field. Repeat this process with the **Date Released** and **Date of Reading** fields.
- 9. **Optional:** If applicable, type the name of the bill this alert applies to in the**Name of Bill** field.
- 10. **Optional:** If applicable, select which bill reading applies to this alert in the **Type of Reading** dropdown list.
- 11. **Optional:** If applicable, type the name of the Guideline or Legislation this alert applies to in the **Guideline / Legislation** field.

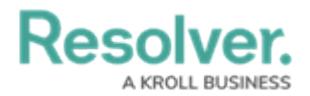

- 12. **Optional:** If applicable, click the **+** button next to the **Link to Guideline / Legislation** , **Link to Impact Analysis Statement** , or **Link to Bill** to open the Add Link dialogue.
	- a. Enter the name to be displayed with the URL in the **Display name** field.
	- b. Enter the URL to the legislation, impact analysis statement, or bill you wish to link to in the **URL link** field.
	- c. Click **+ ADD LINK**.

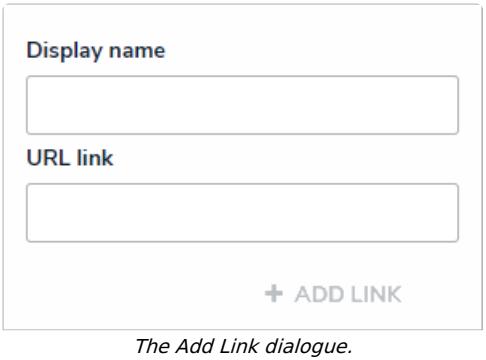

- 13. **Optional:** Drag a file to or click on the **Blackline** field to add a file or link to the alert.
- 14. Click **Create**.